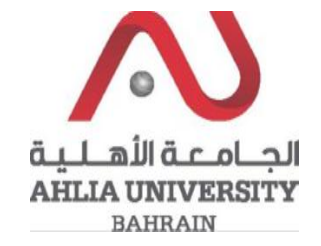

**Step 1:** 

Click on the ADREG link in the Ahlia Website.

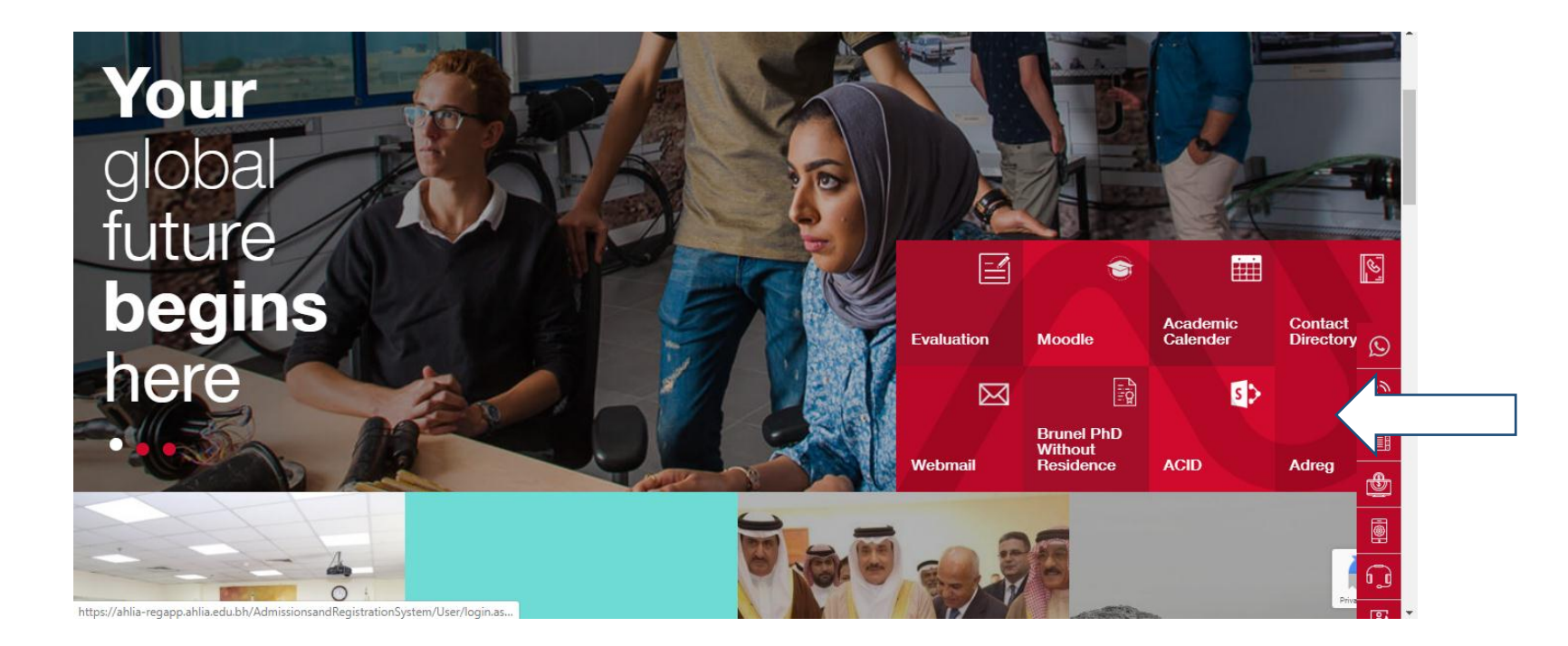

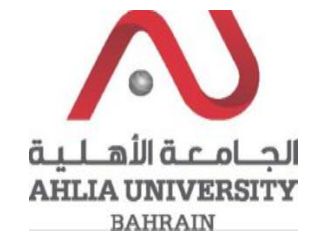

**Step 2:** 

Enter the student username and password

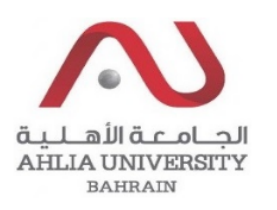

## **Ahlia University Admission & Registration System**

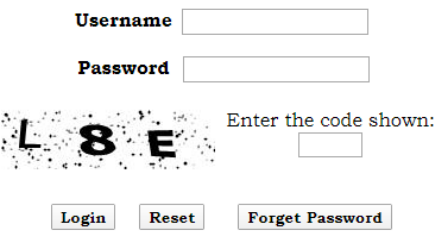

**Step 3:**

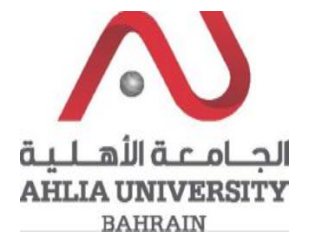

Click on 'Emails'

Contacts Information Curriculum Sheet Emails Exam Card My Advisor My Counsellor My Courses with 'I' or 'IN' Online Faculty Evaluation Pre Registration Ramadhan Timings (Second 2018/2019) Request for (I) Grade Request for Withdrawal from Semester

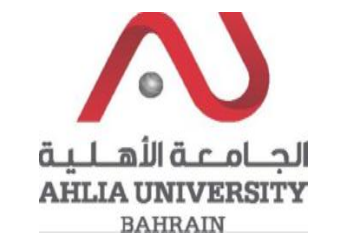

**Step 4:** 

The system will show Emails details sent by the system

## **My Emails**

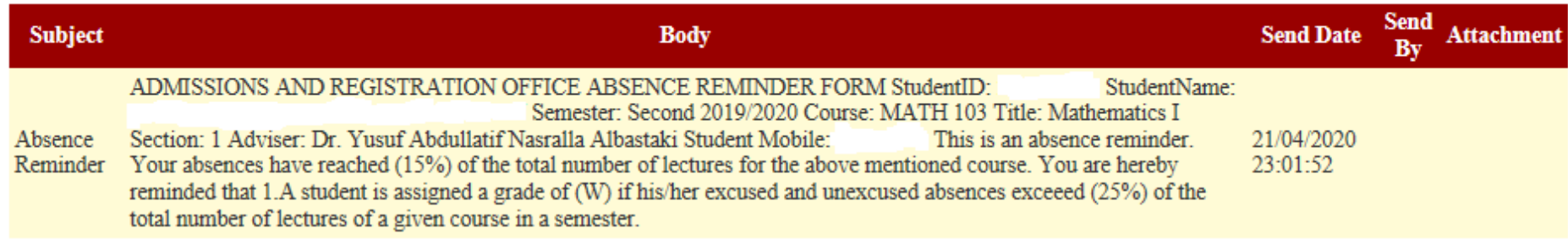